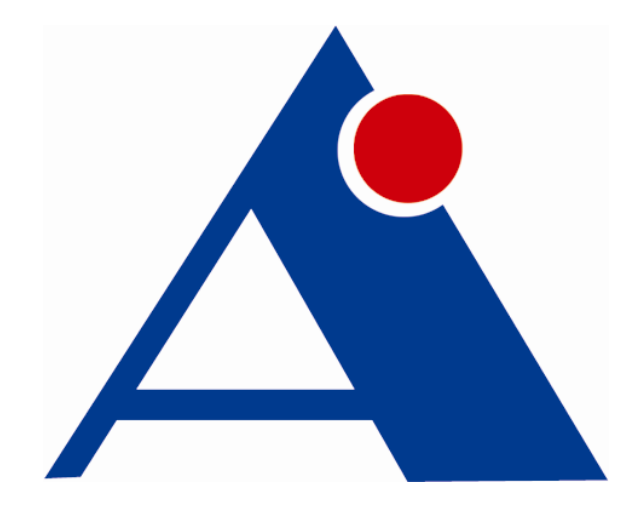

## **HX-DZ-04A** 分布式地震仪

## 使用手册

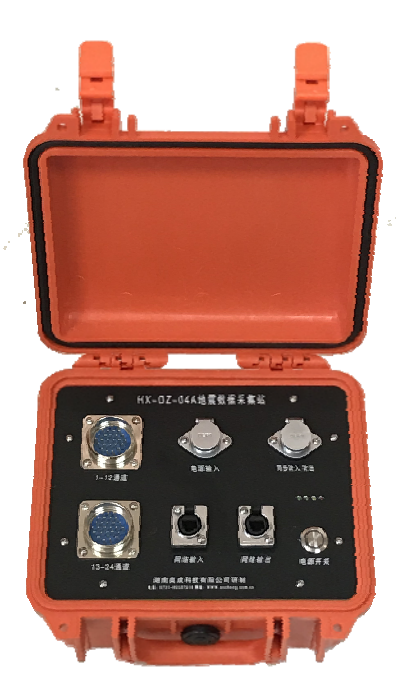

## 欢迎使用湖南奥成科技有限公司产品

 **HX-DZ-04A** 分布式地震仪

## 使用手册

版本: V1.0

作者:奥成科技研发部

湖南奥成科技有限公司

二 0 一八年三月

尊敬的用户:

感谢您使用湖南奥成科技有限公司的产品!

在您使用本产品前,请务必仔细阅读本使用说明书。

您能成为我们的用户,是我们莫大的荣幸。为了使您尽快准确 掌握多道分布式地震仪的使用方法,安全使用设备,我们特别为您编 写了此说明书。我们对产品说明书的编排力求全面而又简捷。从中您 可以获得有关多道分布式地震仪设备配置、操作步骤、及在操作过程 中的基本使用方法等方面的一些知识。我们强烈建议您在使用本产品 之前,务必先仔细阅读,这会有助于您更好地使用我们的产品。如果 您未按本说明书的要求操作仪器而由此引起的任何损失,湖南奥成科 技有限公司将不承担任何的责任。

我们已经尽我们最大的努力尽量避免人为的失误,以确保本说 明书中所提供的信息是正确可靠的,如手册中图片和实物描述有出 入,印刷颜色由偏差等等,均以实物为准。我们为了提高产品的性能 和可靠性,可能会对产品的模块和零件配置作了一些小的调整,这样 有可能会导致产品的实际情况与说明书有某些不一致的地方,但这不 会实质性地影响您对仪器的使用,请您能够谅解。为了保障您能够及 时享受到湖南奥成科技有限公司为您提供的全方位售后服务.请及时 与我们取得联系。

联系方式:①电话:0732-85527518 ②传真:0731-85527528

③网站:www.aocheng.com.cn

如果您在使用仪器过程中出现疑问或者问题,请拨打公司技术服 务专线:136-1848-9809。

谢谢您的合作!

# 目录

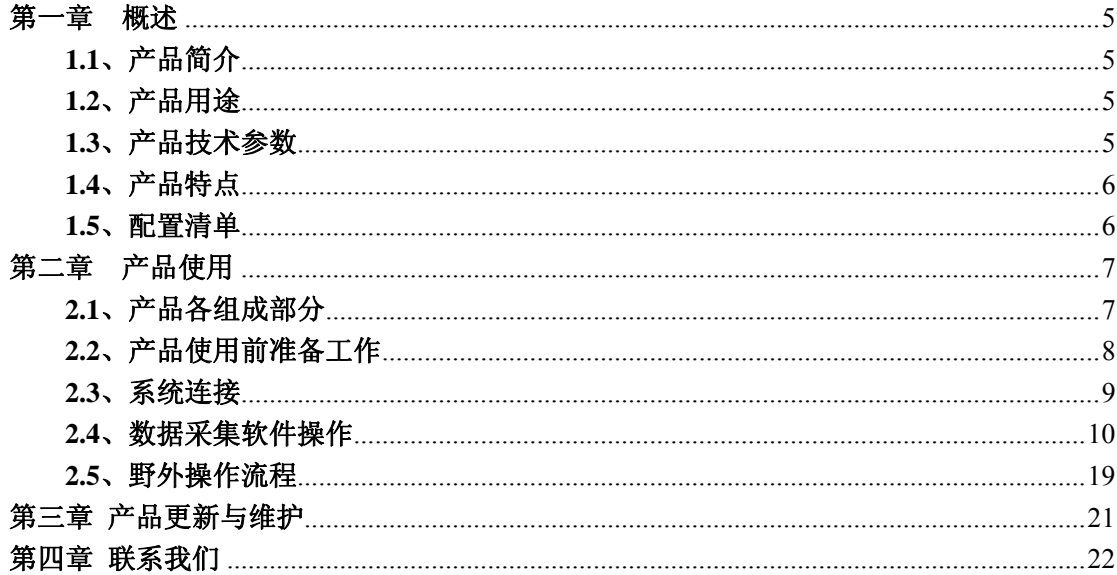

# 第一章 概述

## **1.1**、产品简介

HX-DZ-04A 系列多道分布式地震仪,采用分布式网络设计,集成度高、小巧轻便,站 与站之间通过 TCP/IP 网络协议级联,最大可拓展到 2048 道。既可作为传统的跨孔地震检测, 反射、折射、面波勘探、波速测井等,也可用于微震监测数据采集。仪器采样精度高(最小 采样间隔可达 5us)、功耗低、抗干扰能力强、背景噪音可实时监测,广泛应用于工程地震 勘探、石油、煤田地质等领域 2D、3D 地震勘探。

## **1.2**、产品用途

浅层反射波勘探 浅层折射波勘探 主动/被动源面波勘探 波速测井 地脉动测试 地震波 CT 层析成像 地震映像 微震监测

## **1.3**、产品技术参数

主 机:使用带网络接口的笔记本电脑或台式电脑并安装相关软件。电脑作为主控制器, 通过网络控制分布式地震采集站。我公司提供军用三防笔记本电脑(选配) 通道数:采集站 24 道可选,通过网络电缆或光纤级联,级联最大道数 2048 道 A/D 转换: 24 位, 采样间隔: 最小 5us 动态范围: 2ms 采样间隔, 24 位时, ≥120dB 通频带:1.6Hz~20KHz 采样长度:0.5K,1K,2K,4K……64K 前放增益:24dB 全谐波畸变:2ms 采样间隔,24 位时,≤0.0005% 道间串音:≥112dB 背景噪音:2ms,36dB 时, 峰-峰值<1uV 共模抑制:≥100dB 最大输入信号:3V,6Vpp 输入阻抗:20Kohm,0.022uf 陷波:50Hz 触发方式:外触发、内触发、信号触发 延时时间:±64K 采样点 仪器自检:通道检测、检波器检测

噪音监测:实时监测排列上的检波器的噪音

数据格式: 支持 sg2 电源:直流 12V,可接受 9V-18V 功耗: 24 道时 <6W 工作温度:-20°C—+60°C 尺寸:27 x 24.6 x 17.4 cm

## **1.4**、产品特点

- 1、体积小巧、功耗低、抗干扰能力强、噪音低(可实时监测背景噪音)
- 2、远程控制, 通过 TCP/IP 网络协议, 可外接笔记本进行远程操作
- 3、通道易拓展,站与站通过电缆或光纤级联,最大可达 2048 道
- 4、大动态范围、高保真度、高采样率,最小采样间隔 5us
- 5、精湛内部装配工艺与进口工程专业箱体,防潮、防震、防尘,高稳定性能,适应恶 劣野外地质工作坏境
- 6、内置多种自检功能,检波器自检、通道自检
- 7、背景噪音实时监测,以利于在最佳环境下采集数据
- 8、一机多用,可用于折射、反射、面波、波速测井及弹性波 CT 检测,同时也能用于 微震监测长期不间断采集数据。

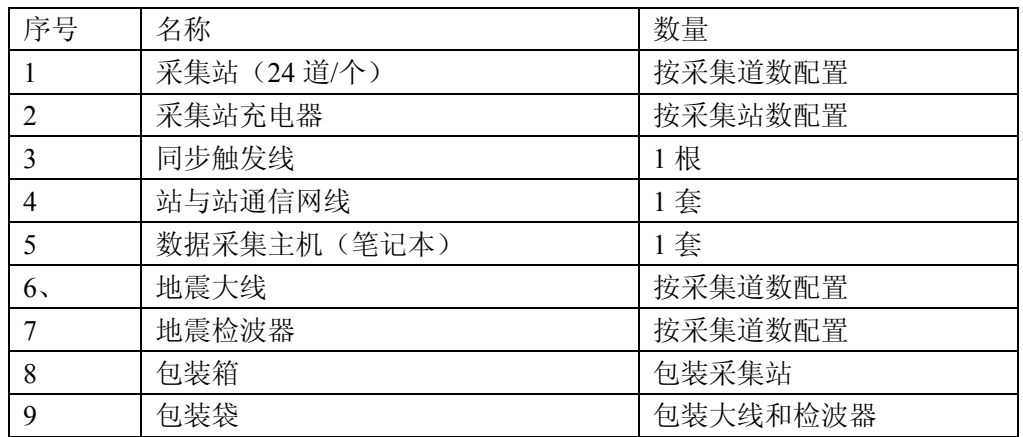

### **1.5**、配置清单

# 第二章 产品使用

## **2.1**、产品各组成部分

HX-DZ-04A 型分布式地震仪主要由如下三部分组成:

(**1**)主控机

一般情况下,普通带网络接口的电脑均可以作为主控机,野外一般使用 带千兆网卡的笔记本作为主控机。主控机上安装有地震数据采集软件,采集 软件主要控制地震数据采集站的时间同步、采集、显示、存储。

#### (**2**)**24** 道采集站

主控计算机通过网络电缆与采集站连接,采集站采集的数据通过 TCP/IP 网络传送到主控计算机。采集站与站之间也是通过 TCP/IP 网络互联。采集 站和笔记本这两部分是分开供电的,采集站不工作时电源是可以随时关闭 的。采集站面板如下图 1:

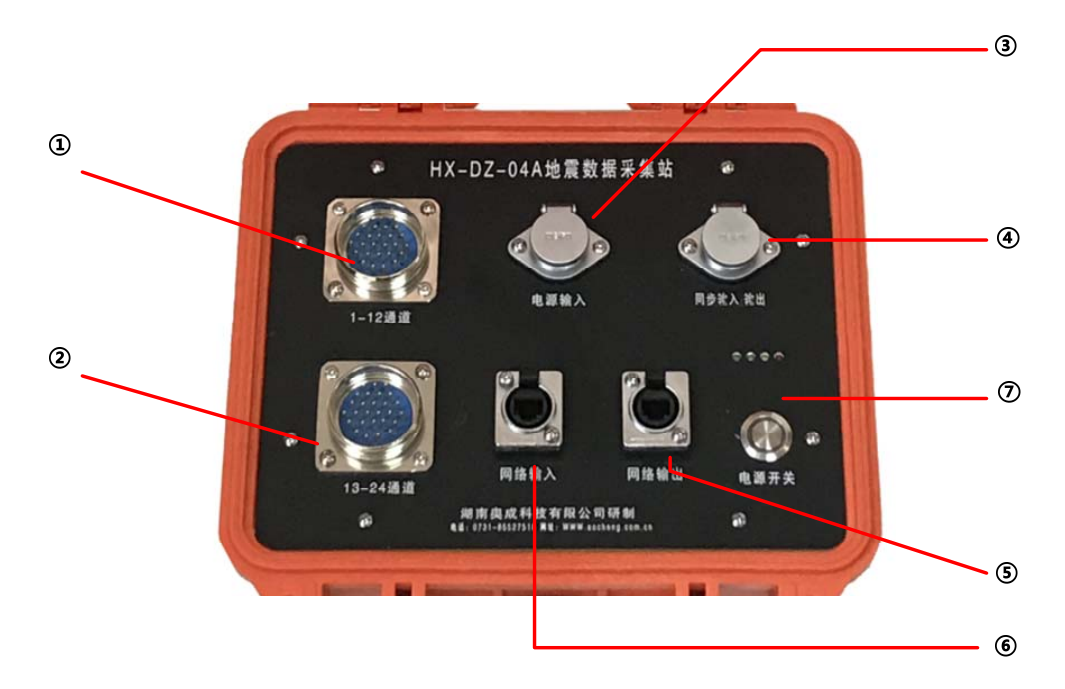

图 1 、24 道采集站面板

- 图 1 中各部分功能说明如下:
- ① 为 1-12 通道接口,接第一条地震大线、12 道检波器
- ② 为 13-24 通道接口,接第二条地震大线、12 道检波器
- ③ 为电源输入接口,采集站内置锂电池,电量不足时,通过配套的充电

器充电

- ④ 为同步输入/输出接口,用于连接震源的外触发信号。
- ⑤ 网络输出接口,通过网线级联至下一个采集站网络输入接口
- ⑥ 网络输入接口,通过网线级联至上一个采集站的网络输出接口。 主采集站的网络输入口连笔记本电脑网络,用于电脑主机、采集站之 间的控制命令和采集数据传输。
- ⑦ 电源开关及电量指示灯,用于开关机及显示采集站内置电池剩余电 量。四个 LED 灯全亮,表示电量 95%以上;三个 LED 灯亮,表示电量 50%以上;两个 LED 灯亮,表示电量 25%-50%;一个 LED 灯亮,表示 电量 25%以下;四个 LED 全灭时请及时给仪器充电。

#### (**3**)地震大线和地震检波器

 以 96 道分布式地震仪为例,系统由 8 条地震大线组成,每条大线 110 米, 每条可连接 12 道地震检波器,大线上相邻两道的间距为 10 米。地震检波器 标配为 28Hz。

## **2.2**、产品使用前准备工作

HX-DZ-04A 型分布式地震仪使用前, 需做好如下准备事项: (1)、确保笔记本电脑、每个采集站均充满电(面板上四个电量指示灯全亮)。

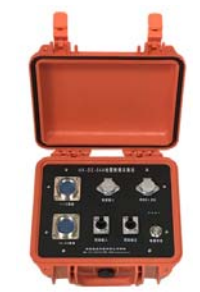

图 2、24 道地震采集站

(2)地震大线接头与地震采集站接口连接紧固,在大线上插上检波器时, 注意检波器卡口正负极性不能插反,如下图 5。

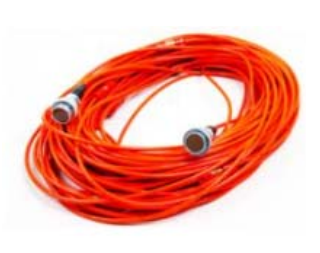

图 3、地震大线 图 4、检波器

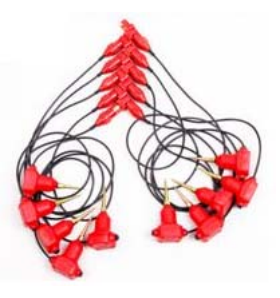

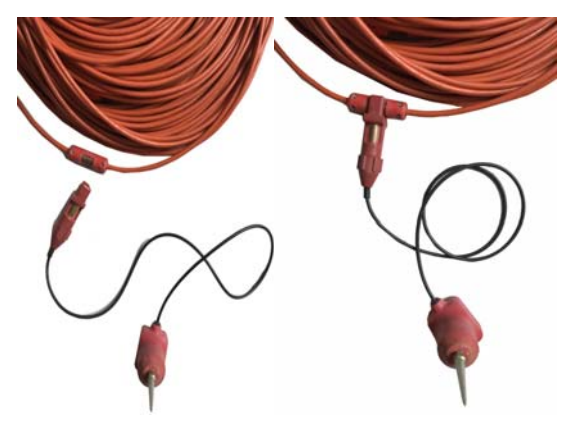

图 5、大线和检波器连接

(3)检查大线、各检波器是否工作正常,按规范布置检波器,测试采 集站各通道一致性、道间串音等是否正常,实时监测查看环境背景噪音, 环境噪音大的时段不要进行数据采集。

### **2.3**、系统连接

 $\pmb{\times}$ 

分布式地震仪系统(以 96 道地震仪为例)连接方式如下图所示。

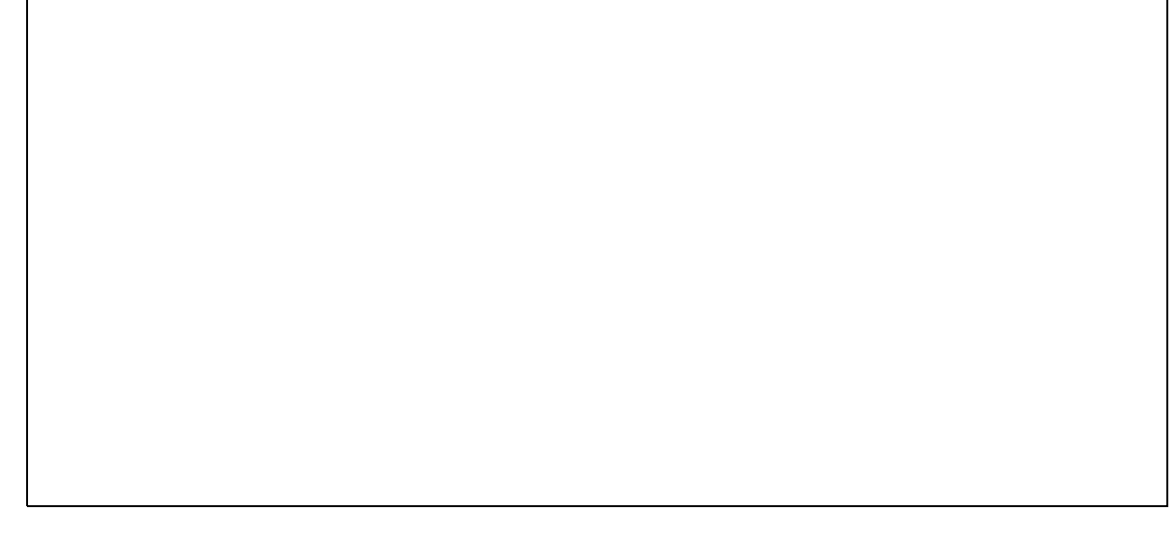

#### 图 6、系统连接图

系统连接说明, 笔记本电脑的网口与第一个采集站的相连网络输入接口相 连,第一个采集站的网络输出口与第二个采集站的网络输入口相连,以此类推。 每个采集站的通道 1-12,13-24 分别接大线和检波器。

每台采集站都有唯一的一个 IP 地址, 如上图 6 中, 从左至右采集站的地址 设置成 192.168.2.20、192.168.2.21、192.168.2.22、192.168.2.23。一般情况下,采 集软件默认设置与电脑连接的采集站为主采集站(IP 地址为 192.168.2.20), 外部 震源的同步触发信号与主采集站的同步输入/输出口连接,其他采集站之间通过网 络授时同步,不需要每个采集站都连接震源同步信号。

## **2.4**、数据采集软件操作

(1)软件运行

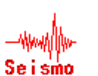

WANN HAMAN HAMAN HAMAN HAMAN HAMAN HAMAN HAMAN HAMAN HAMAN Seismo<br>- Wand Haman Meridian Meridian Seismo ,运行地震数据采集软件,运行界面如下:

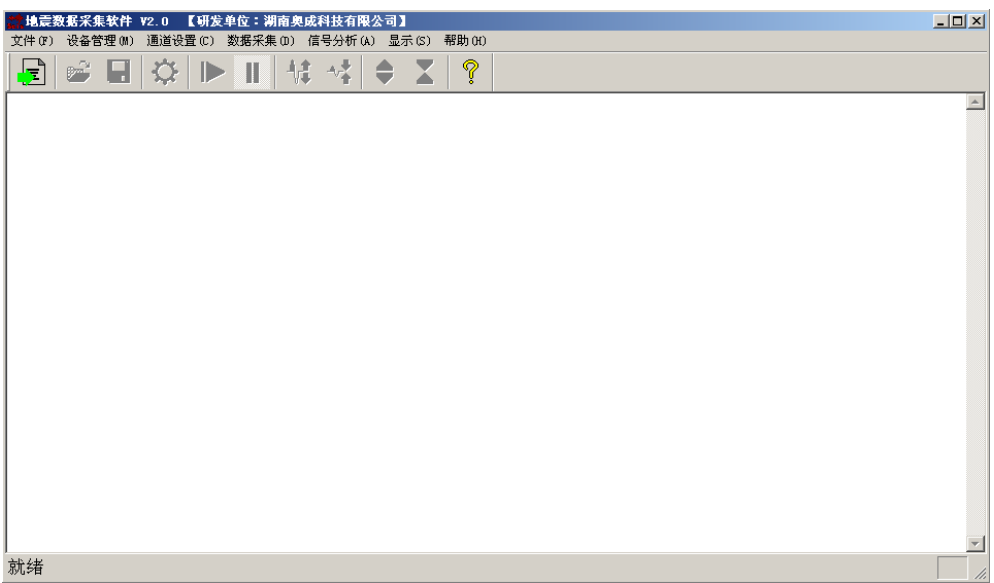

图 7、系统采集软件初始界面

(2)加载配置文件

为简化客户端操作,软件对个采集站参数进行了配置,只需要通过菜单操作加载 默认参数即可。

选择【文件】菜单的子菜单【加载配置文件】如下图所示:

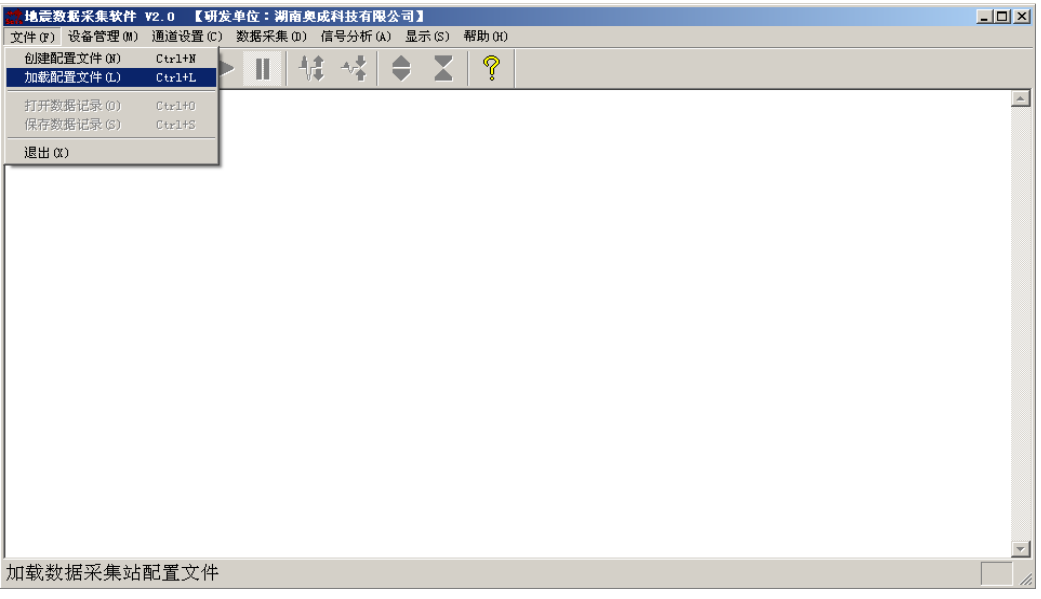

图 8、加载配置文件

#### 选择默认配置文件 config.txt

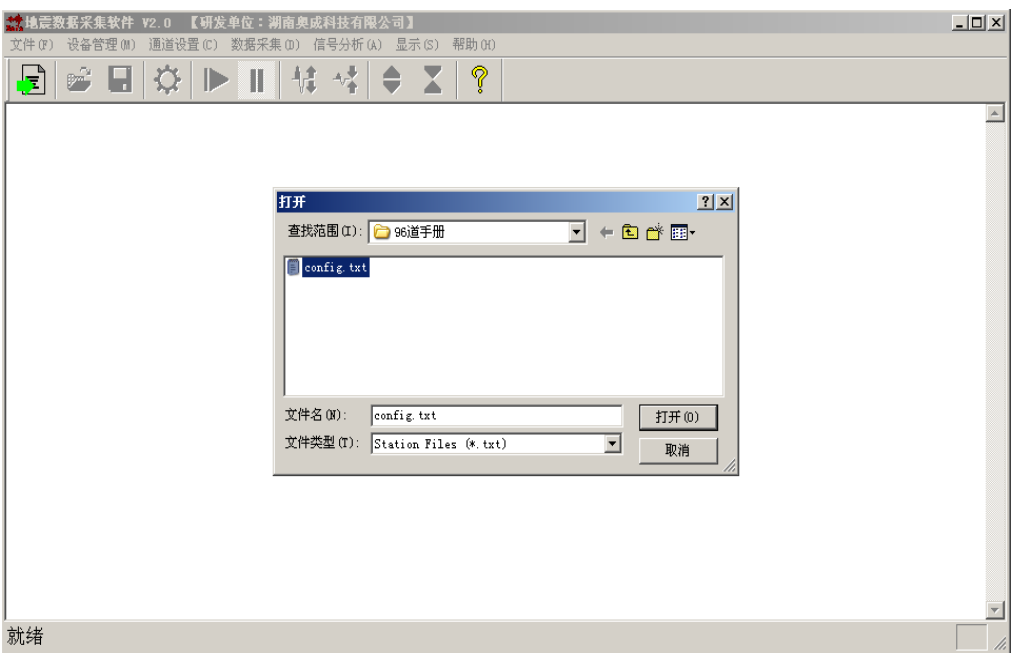

图 9、选择配置文件 config.txt

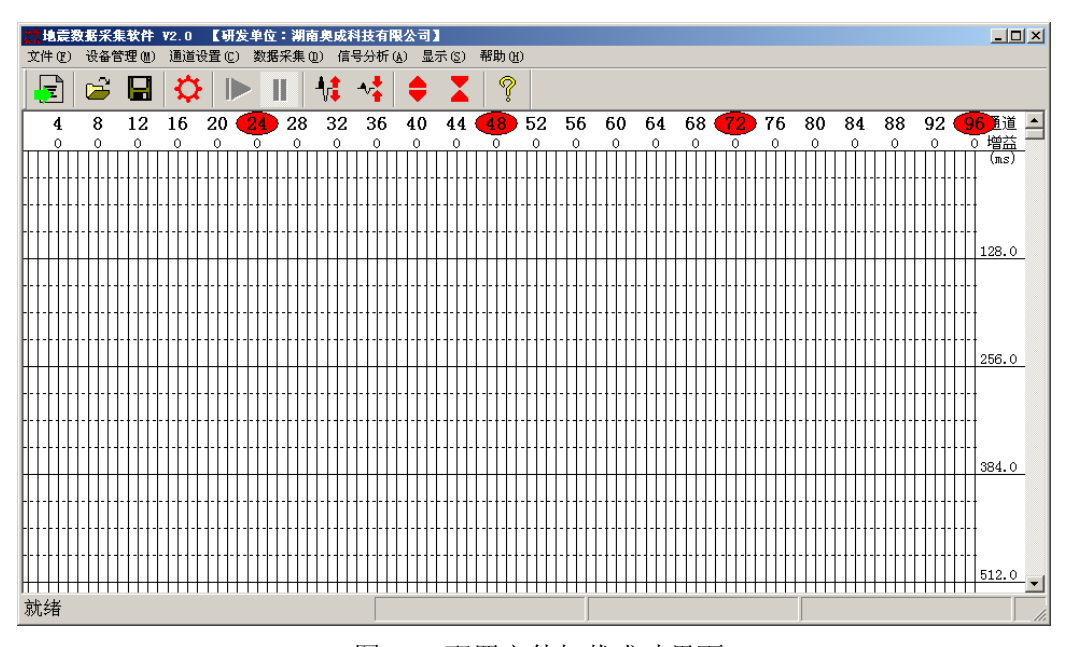

图 10、配置文件加载成功界面

(3)设置主采集站

 以 96 道分布式地震仪为例, 需要 4 组采集站,4 组采集站中的任意 1 个均可 设置为主采集站。4 组采集站和 96 道检波器全部连接完成后,如果选某一个采集 站作为主采集站,则需要进行如下操作:

第一步:将震源的触发信号线连接至该采集站的同步输入/输出口。

 第二步:连接笔记本网口至地震采集站网口,确保电脑的 IP 地址和采集站的 IP 地址在同一个网段。

第三步运行采集软件,选择【设备管理】菜单,【采集站配置】子菜单,如下

图 11、图 12 所示:

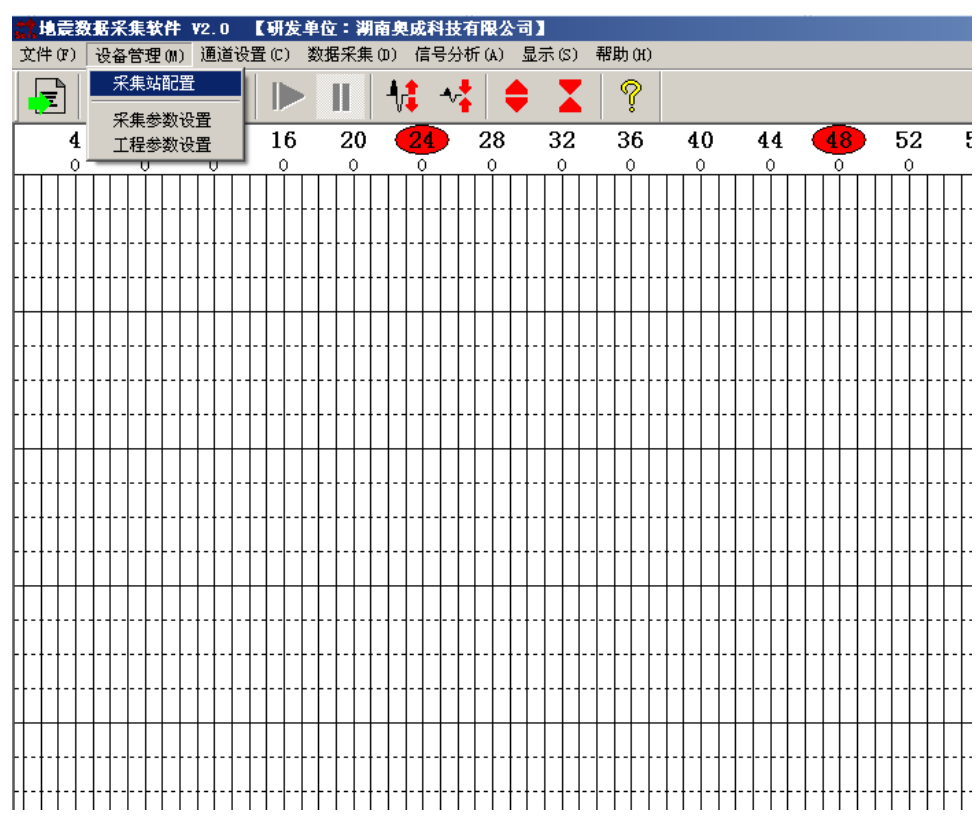

图 11、采集站配置子菜单

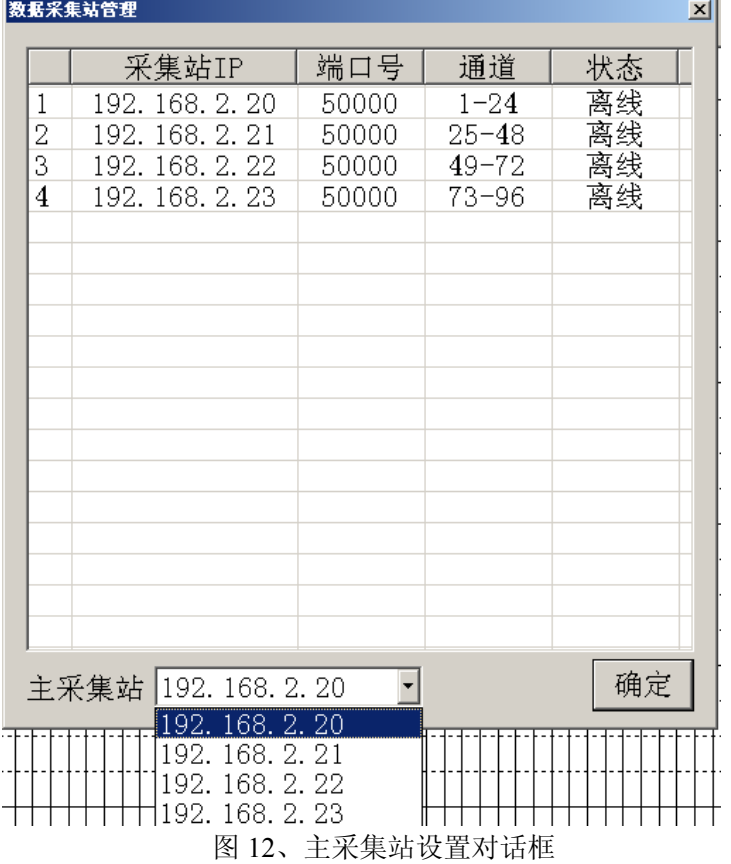

可设置 IP 地址从 192.168.2.20~23 的任意一个采集站为主采集站。

(4)采集参数设置

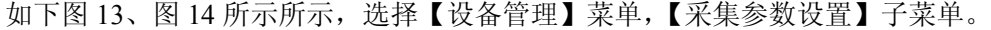

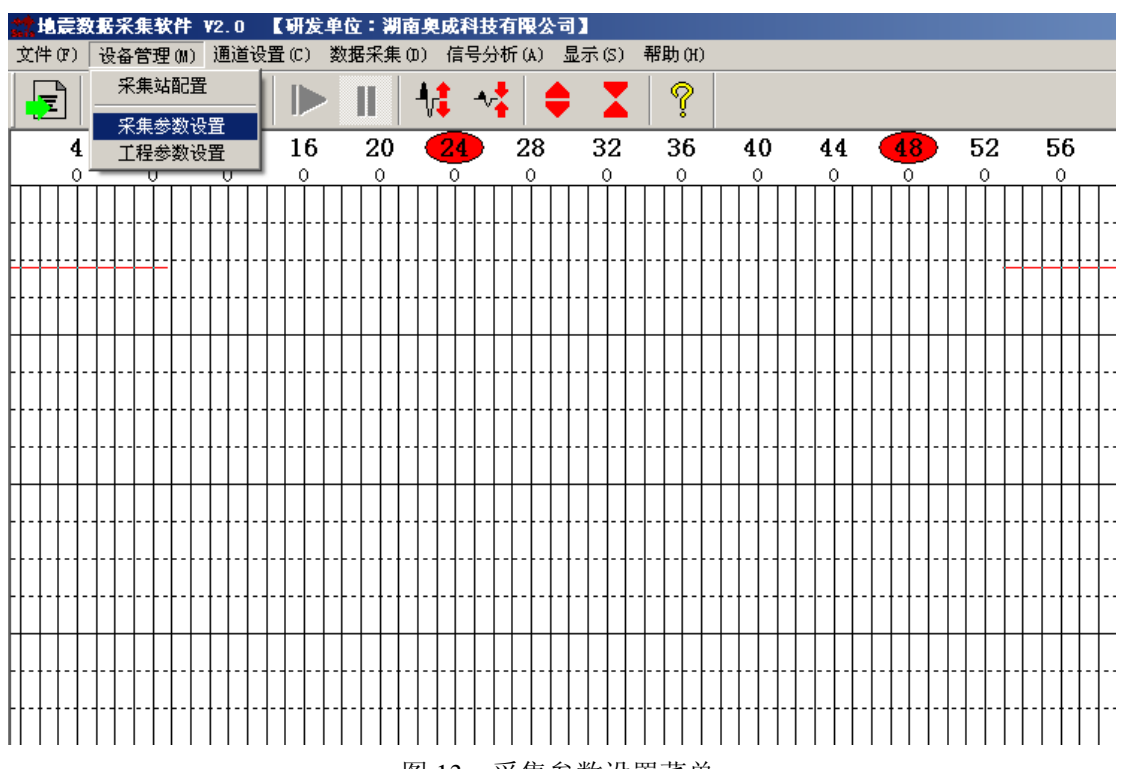

图 13、采集参数设置菜单

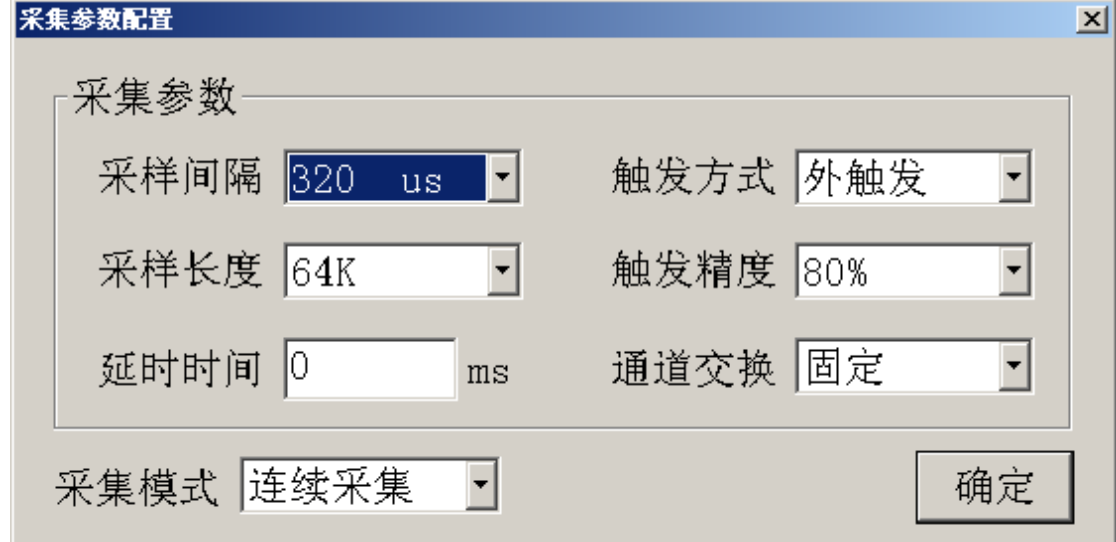

- 图 14、采集参数配置对话框
- 【采样间隔】下拉框,可设置成 5us、10us、20us、40us、80us、…2.56ms、5.12ms,调 节采样速率。
- 【触发方式】外触发:通过外接的震源触发信号触发;信号触发:每个主采集站的第一 道接收的信号幅值作为触发信号。通道检测:用于检测地震采集站各个采 集通道是否工作正常;传感器检测:用于检测所连接的各道检波器是否工 作正常。

【触发精度】用于设置触发电平的高低、控制触发灵敏度;1%、10%、20%...100%可选。 【采用长度】每通道数据采集的点数,64K、32K…2K、1K

【延时时间】所有通道的延时采样时间

- 【通道交换】固定、整体、前 1/2、后 1/2 四种模式;
	- 固定: 通道顺序和检波器的排列顺序一致。通道 1-24 道顺序对应检波器 1-24 道顺序,检波器按照离炮点由近到远的自然顺序排列, 不需要交换,为软件默认的通道交换方式
	- 整体:检波器按照离炮点由远到近的相反顺序排列时,即检波器的第 1 道 对应采集通道的 24 道, 第 2 道检波器对应通道 23 道, 依 次类推,为了便于观测,通过软件将通道顺序整体正反进 行对调。对调后第 24 通道变成了第 1 道, 第 23 通道变成 了第2通道,依次类推。
	- 前 1/2:24 道检测,采用 2 组 12 道大线,前 12 道检波器对应的通道顺序 进行前后对调,后 12 道检波器对应通道顺序不变。
	- 后 1/2:24 道检测,采用 2 组 12 道大线时,后 12 道检波器对应的通道顺 序前后对调,前 12 道检波器对应通道顺序不变。

【采样模式】炮集采集:即每个炮集进行单次采样,连续采集:系统进行连续不间断采 样,一般用于地震监测或被动源面波数据采集。

(5)工程参数设置

选择【设备管理】菜单,【工程参数设置】子菜单对工程现场参数和数据存盘参数进行 设置。

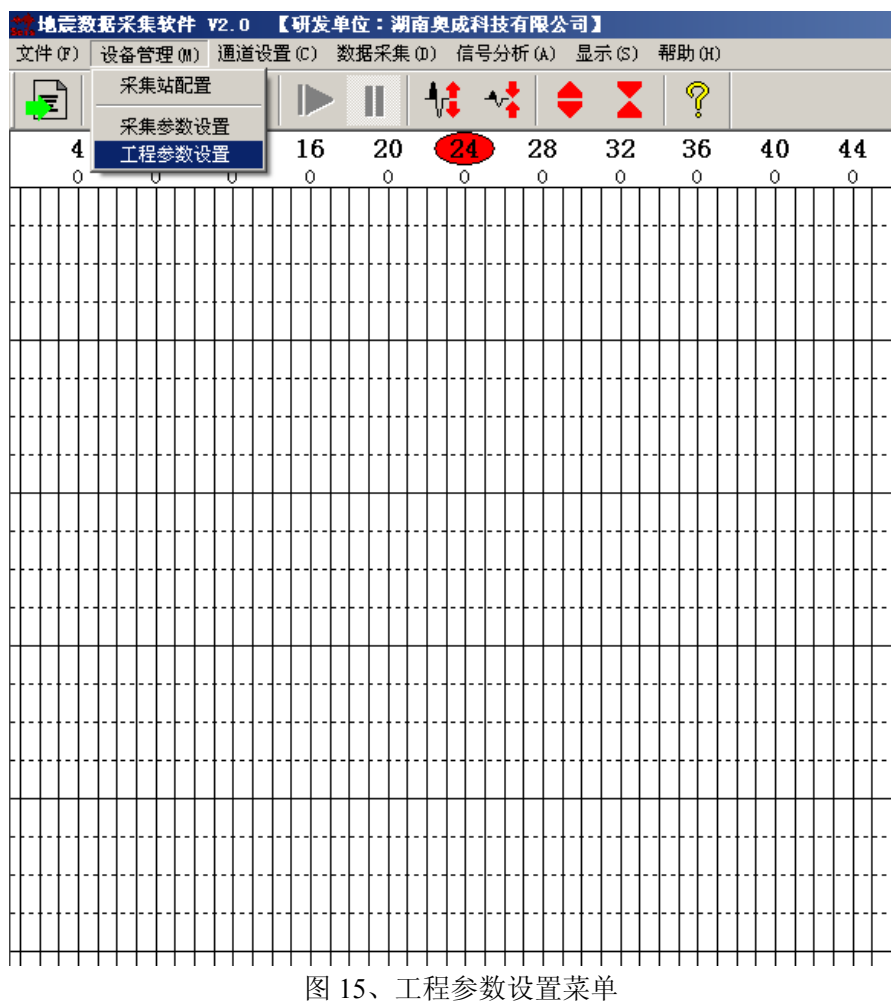

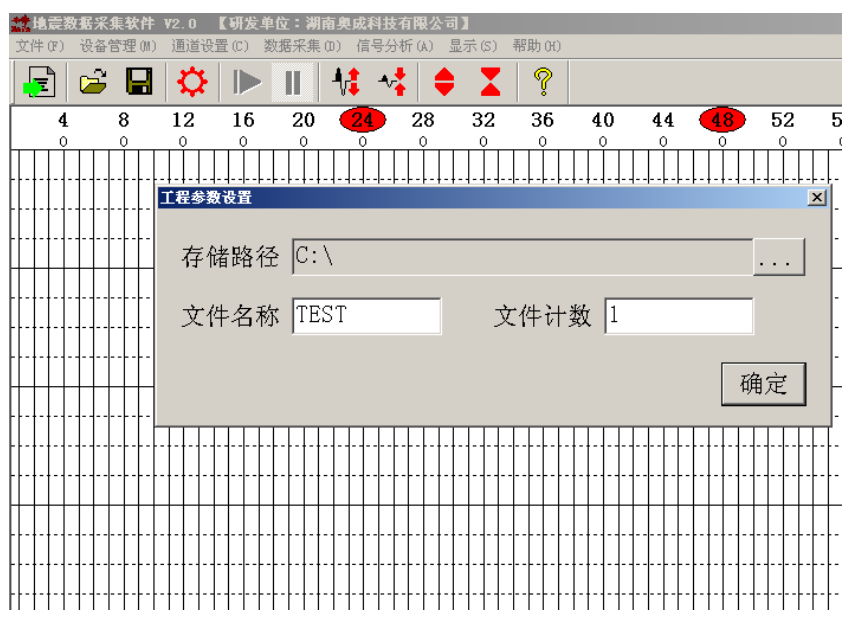

图 15、工程参数设置对话框

【存储路径】地震采集数据存储的文件路径, 默认为 c:\, 可自行调整。

【文件名称】如设置成 TEST, 则采集存储数据的文件名为 TEST\*\*\*\*.sg2

【文件计数】如设置成 1, 则采集存储数据的文件名为 TEST0001.sg2, 每次采样存盘完 成后,文件计数默认会在原基础上+1。

(6)通道设置

通道设置主要用于选择哪些采集通道进行数据采集或者叠加采样。如下图 16 所示

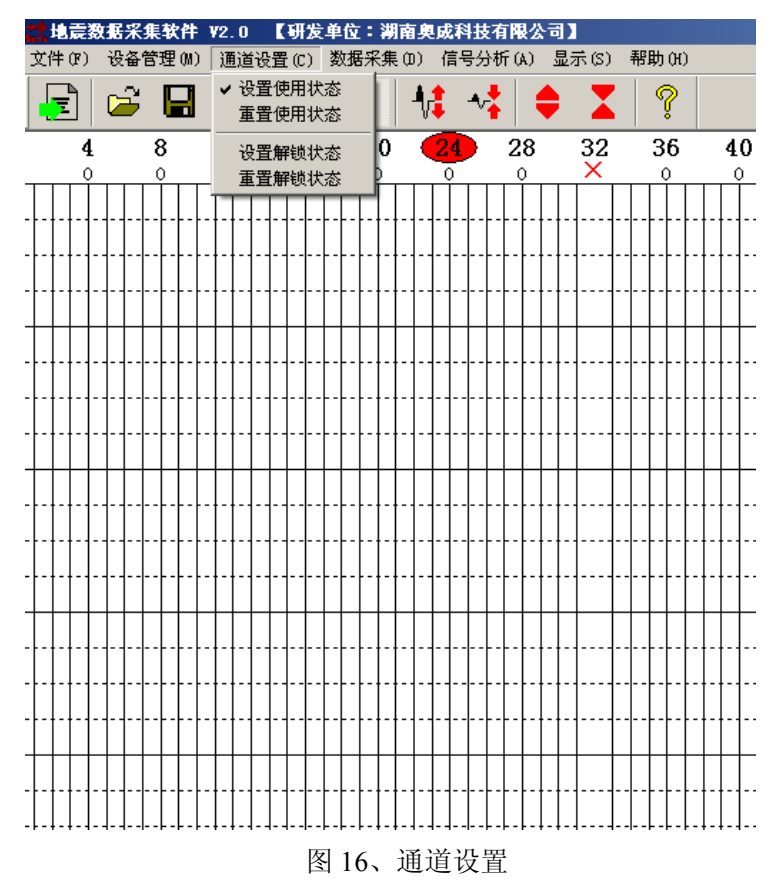

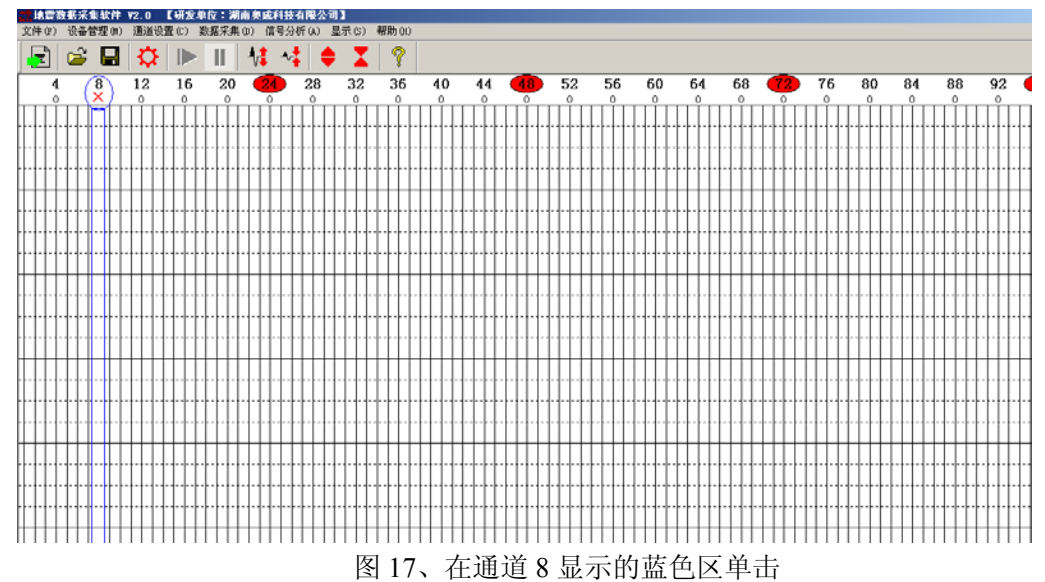

【设置使用状态】子菜单,图 16 选中该子菜单后,在下图 17 蓝色区域单击。

 在上图 17 该蓝色框区域单击后,通道 8 下方会出现"x"标识,表示该通道已经禁 用,不可使用。

【重置使用状态】子菜单,选择该菜单后,所有被禁止的通道,全部恢复正常使用。 如下图 18、图 19 所示。

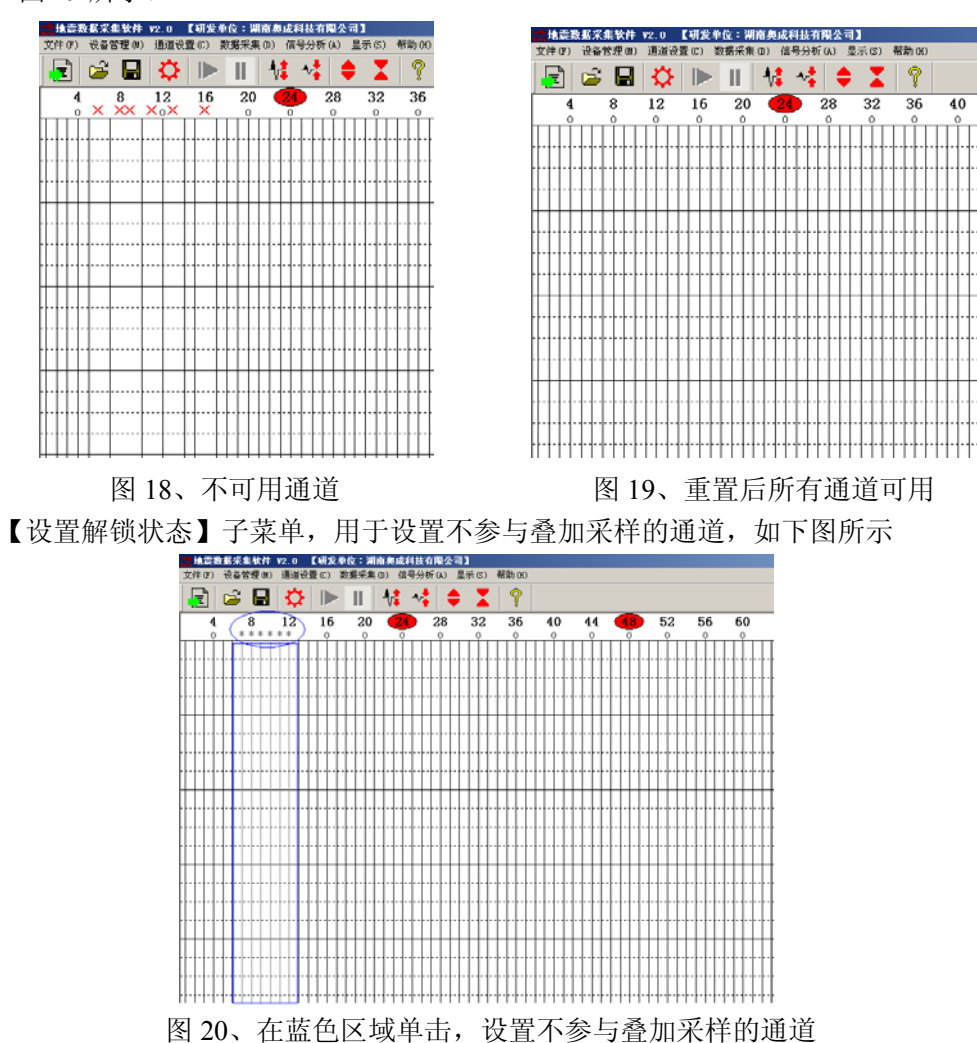

上图 20 中通道 7-15 设置成解锁状态后,通道上方将有灰色的"\*"标识。

【重置解锁状态】子菜单,如下图 21、图 22 所示,点击【重置解锁状态】子 菜单。

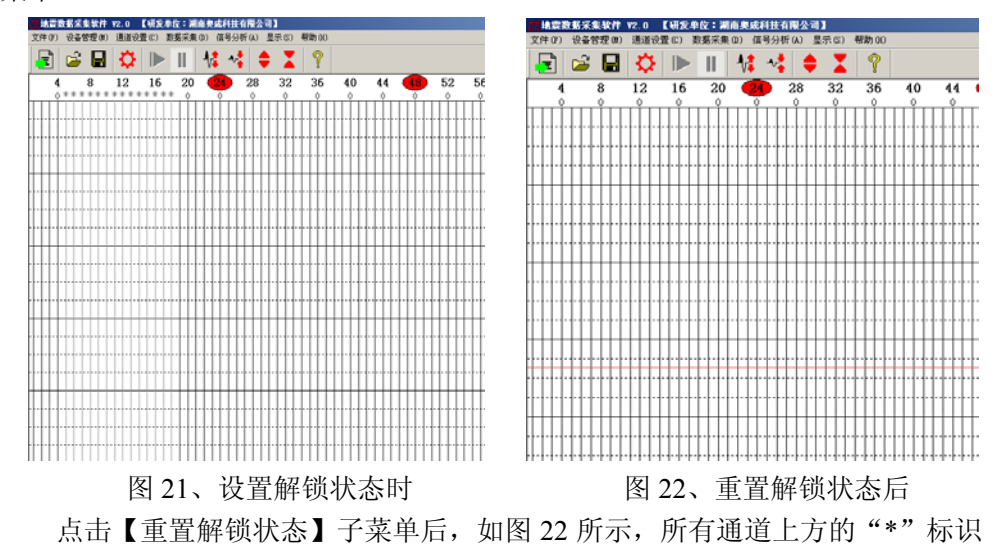

消失,所有通道均参与数据叠加采样。

(7)数据采集

 【数据采集】主菜单,用于控制地震采集站开始和停止数据采集,数据叠加采集。 如下图 23 所示, 数据采集完成后, 选择【文件】菜单, 【保存数据记录】子菜单对采集的数 据存盘或者对修改后的数据存盘。

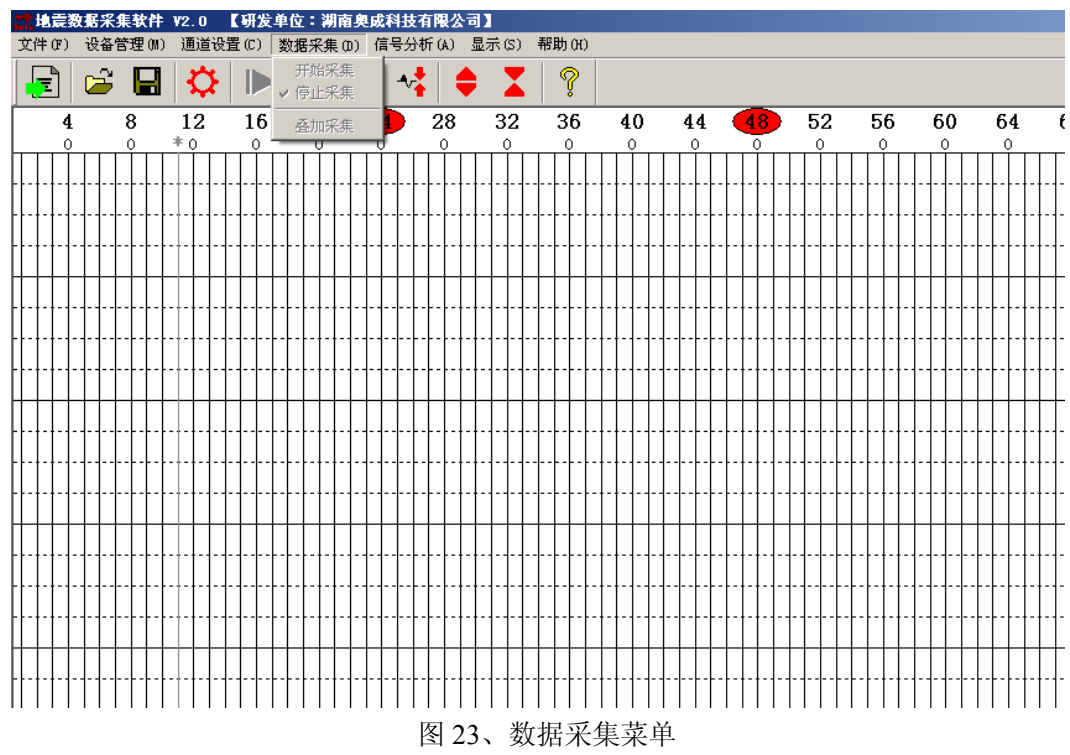

【开始采集】选择该子菜单后,系统启动数据采集 【停止采集】选择该子菜单后,系统停止数据采集 【叠加采集】选择该子菜单后,系统进行数据叠加采集

#### (8)信号分析

采集软件数据采集完成后,可进行简单的数据信号分析,如下图 24 所示。

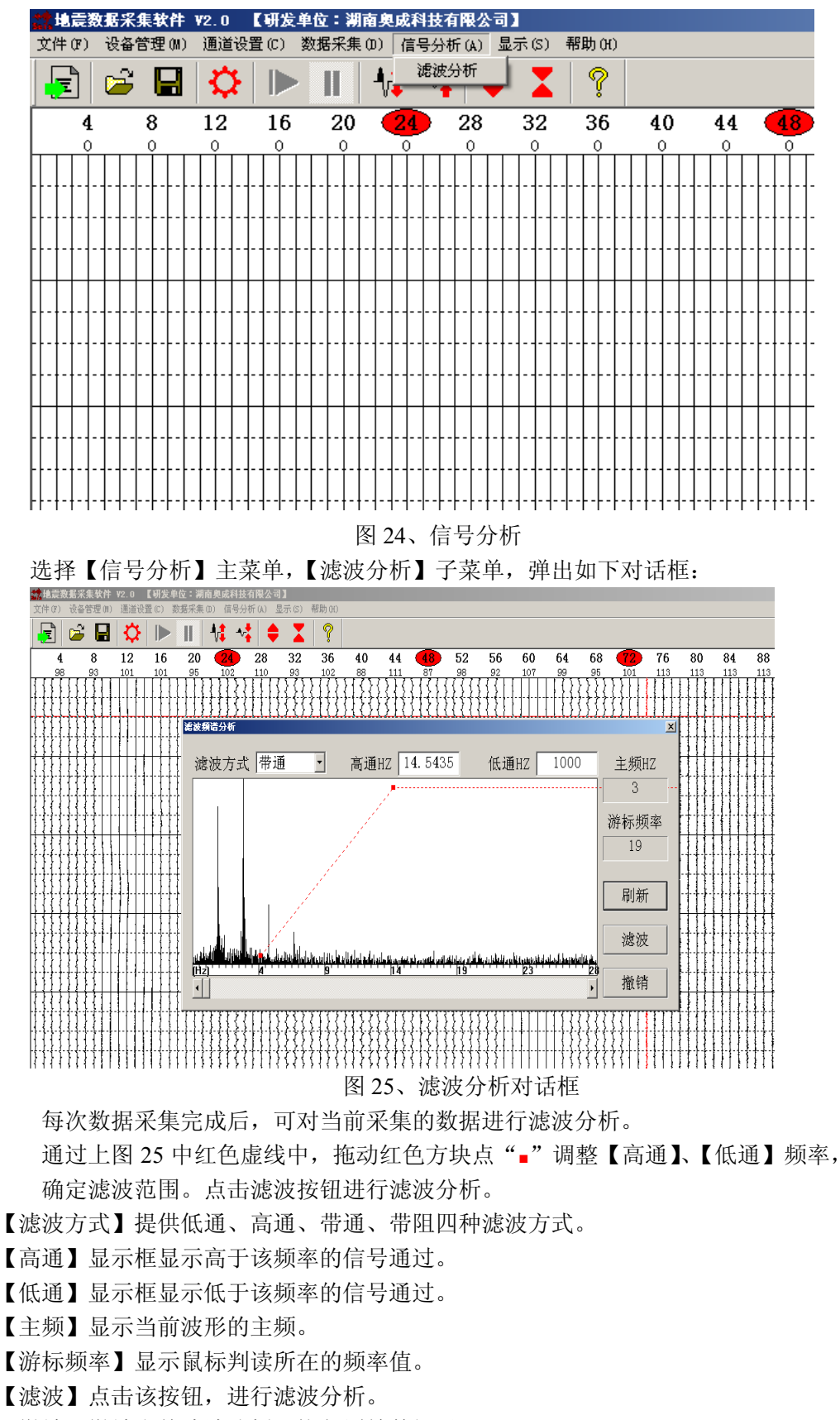

【撤销】撤销当前滤波分析,恢复原始数据显示。

(9)显示设置

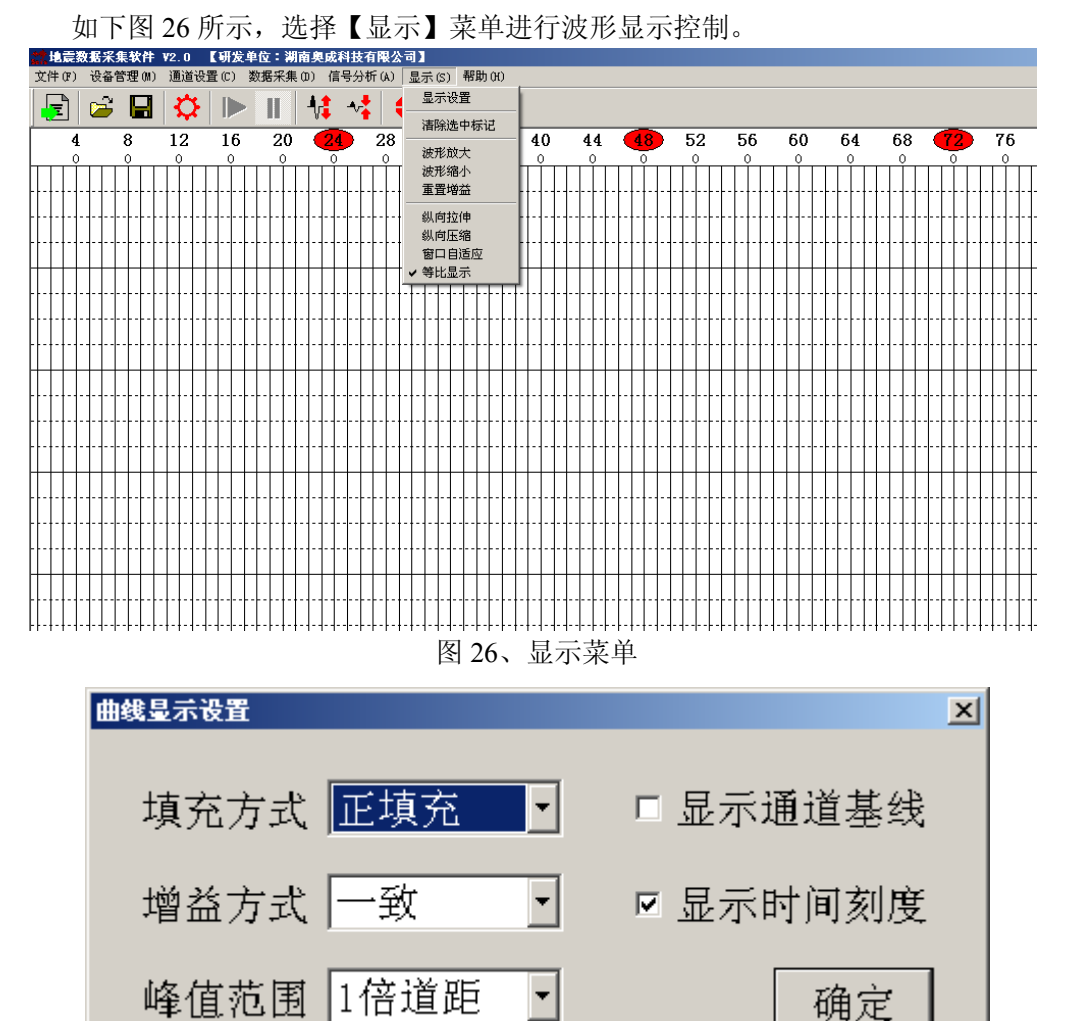

图 27、显示设置对话框

显示菜单和设置框说明如下:

【填充方式】可对波形的正半轴或者负半轴部分填充黑色。

【增益方式】可选择"一致"、"固定"、"自动"三种模式

【峰值范围】1~4 倍道距,超出道距部分将削峰显示。

【波形放大】对选中通道波形幅度值显示进行放大

【波形缩小】对选中通道波形幅度值显示进行缩小

【纵向拉伸】对选中通道波形显示进行纵向拉伸

【纵向压缩】对选中通道波形显示进行纵向压缩

【重置增益】对显示增益进行重置为 0 倍,即原始数据显示

【清除选中标记】清除所有被选中的通道

【窗口自适应】波形数据按照窗口大小自适应显示

【等比显示】波形数据按等比例显示

### **2.5**、野外操作流程

第一步: 按照"2.2、产品使用前准备工作"对仪器充满电,对设备自检。 第二步:自检通过后,按照工程或者实验要求布置检波器器排列,检查每个检波 器是否与大地耦合良好,观察每个通道数据采集是否正常,如有异常通道, 必须更换该道对应的检波器,或者关闭该通道,再进行数据采集。

- 第三步: 打开笔记本电脑的数据采集软件,监测环境背景噪音,选择背景噪音较 弱的情况下采集数据,有利于提高采集数据的信噪比
- 第四步:如采用人工震源或者炸药进行激发,需连接震源触发线至地震仪同步输 入口,测试震源是否工作正常。再测试震源触发信号是否与地震仪触发 电平信号匹配,是否存在误触发。
- 第五步: 按照"2.4、数据采集软件操作"设置工程参数、采集参数等,现场人员 用笔和本子记录好炮点位置和偏移距,检波器间距和坐标等参数。
- 第六步:数据采集、存盘。可通过下图 28 工具栏快捷操作。

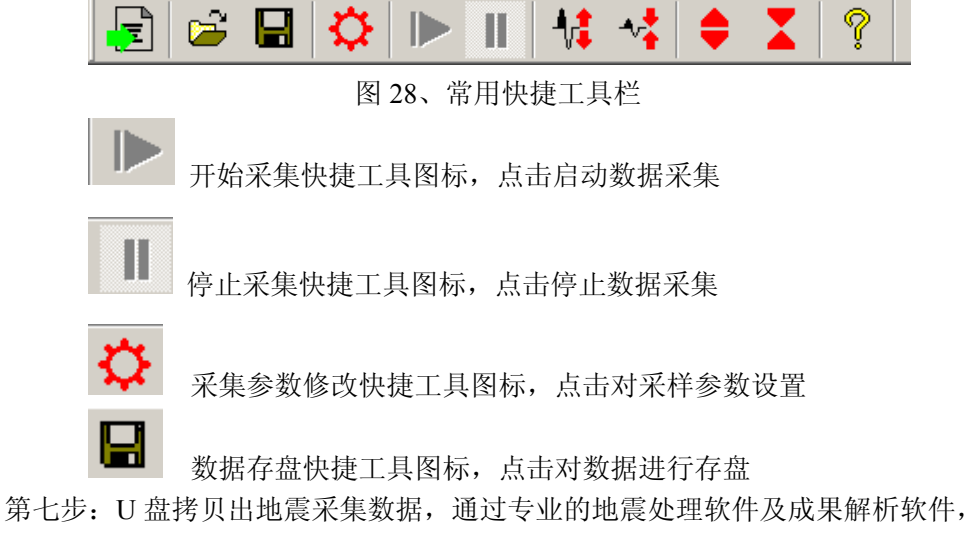

对野外采集的数据进行分析,打印出成果报告。我公司提供地震数据预 处理软件(付费)、主/被动面波 2D/3D 分析软件(付费)、水上地震分析 软件(付费)、地震 CT 软件(付费)。

# 第三章 产品更新与维护

了解最新信息,请随时查阅我们公司的网页和 http://www.aocheng.com.cn 软件版本的更新,我们也将尽快通知各 位用户。关于电磁波数据处理软件有任何疑问直接给我门致电,或者 访问我们的网站给我们留言。

同时,我们希望广大用户多提宝贵意见,如有错误或者不合理的 地方请及时向我们反馈,我们的邮箱:415624670@qq.com

# 第四章 联系我们

网 站: www.aocheng.com.cn

邮 箱: 415624670@qq.com

公司地址:湖南长沙市岳麓区学士路联东 U 谷 7 栋

公司电话、传真:0731-85527518

售后服务群:162716586